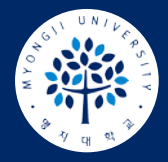

# 실시간 화상 수업(ZOOM) 프로필(학번+이름) 등록 가이드

학습자

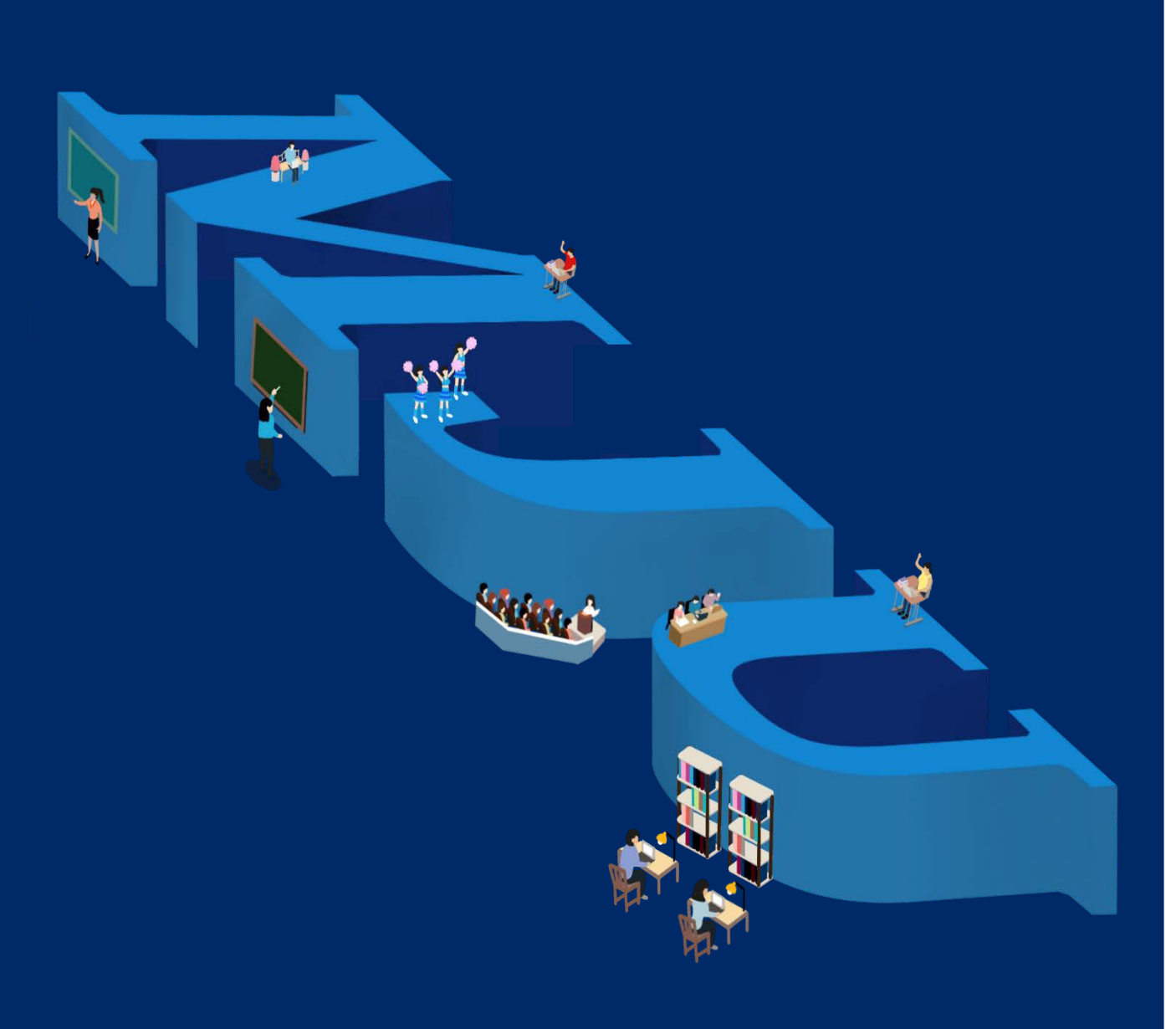

대학교육혁신원 이러닝-무크센터

## 1. 실시간 화상수업(Zoom) 참가 전 학번+이름 등록

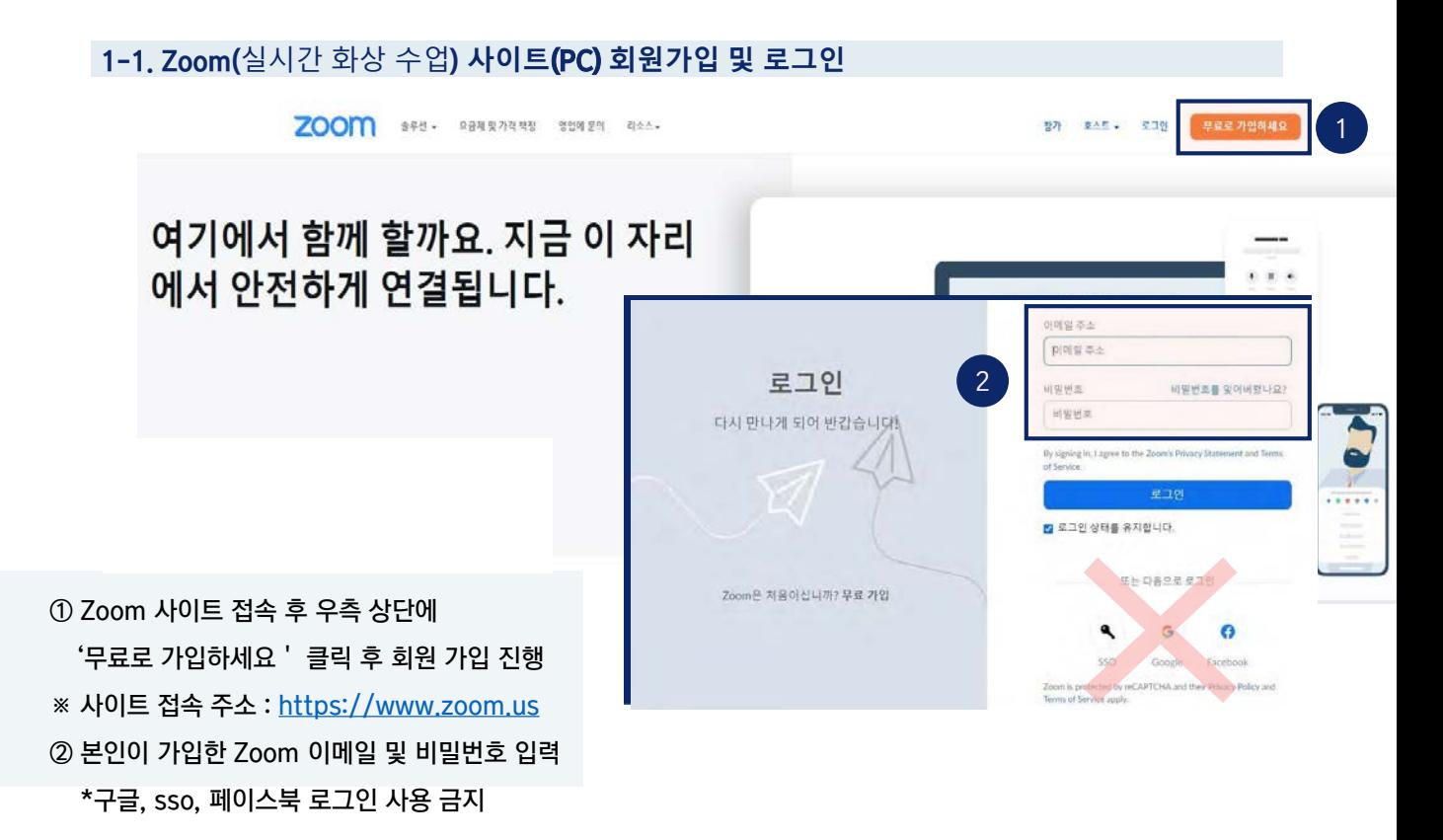

#### 1-2. Zoom(실시간 화상 수업) **프로필 정보**(**학번**, **이름**) **수정**(**편집**)

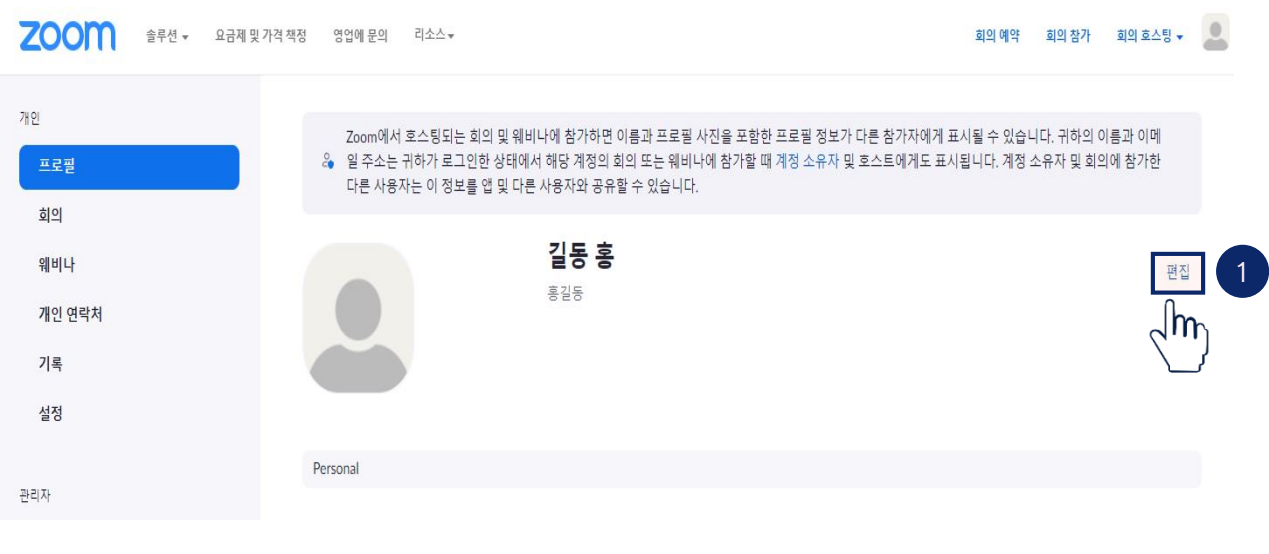

① 오른쪽 화면에서 [편집] 클릭

3

重地图明

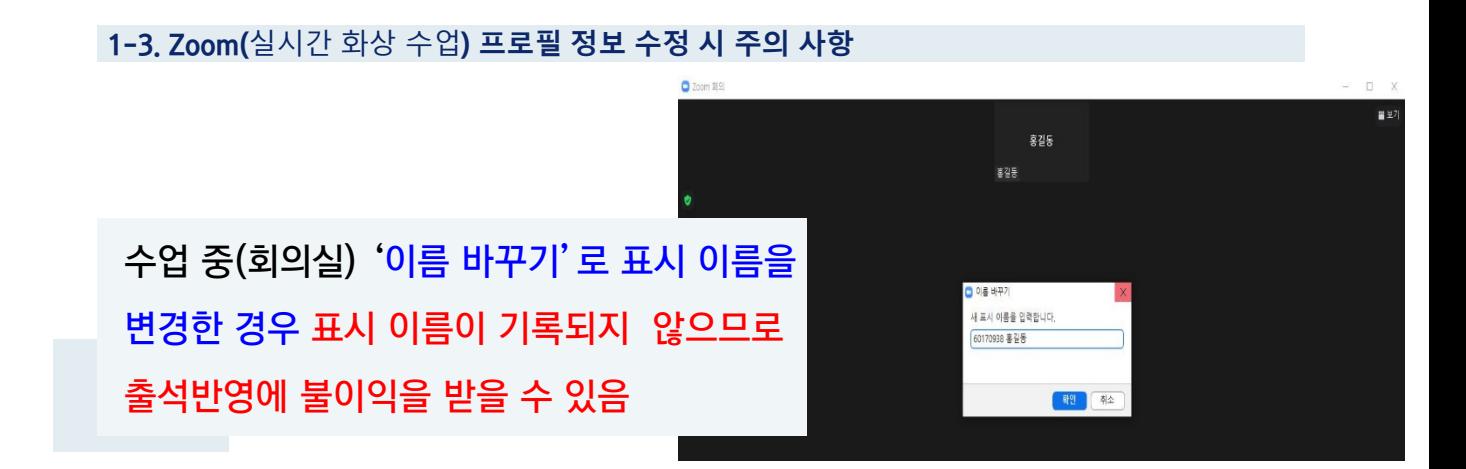

#### ③ 화면 하단에 [저장] 클릭

#### \* 정보가 다를 경우, 출석반영에 불이익이 있을 수 있음

#### ex) 60001234 김마루

#### '학번+이름' 형태로 기입

#### ② 표시이름 : 수업 참가 시 사용이름

### ① 해당 란에 이름과 성을 기입(실명)

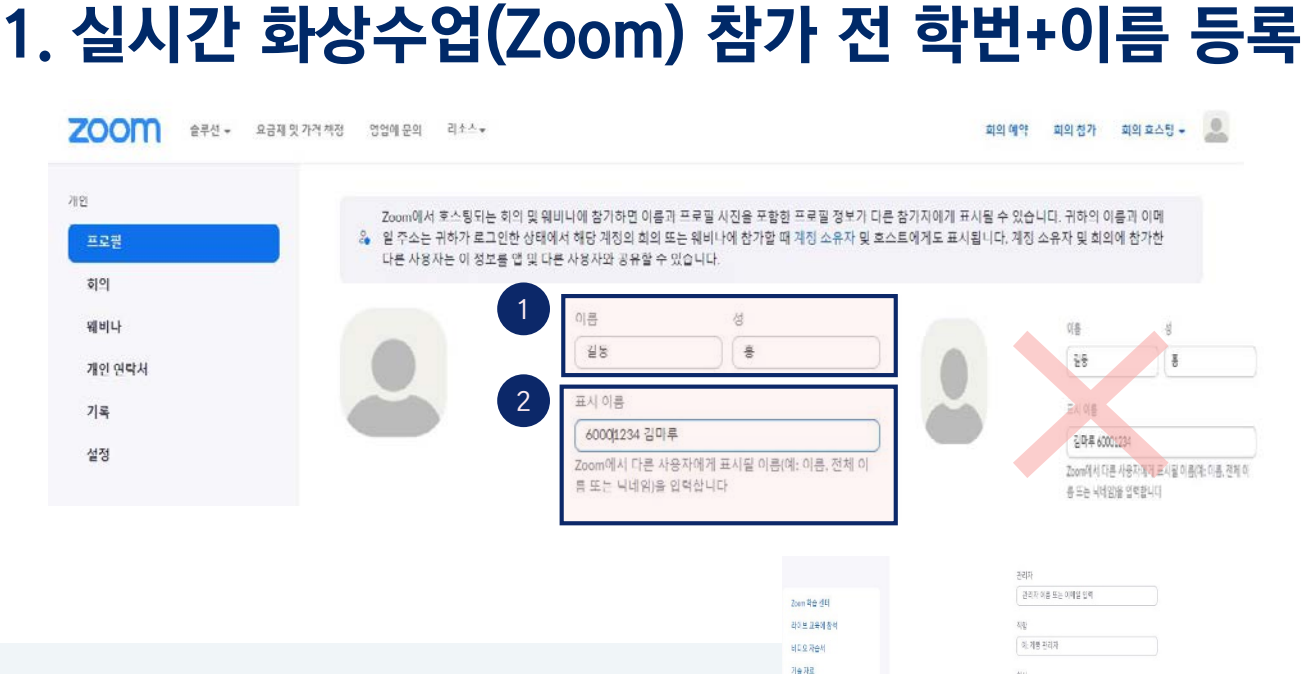

### 2. 실시간 화상수업(Zoom) 강의실 참여

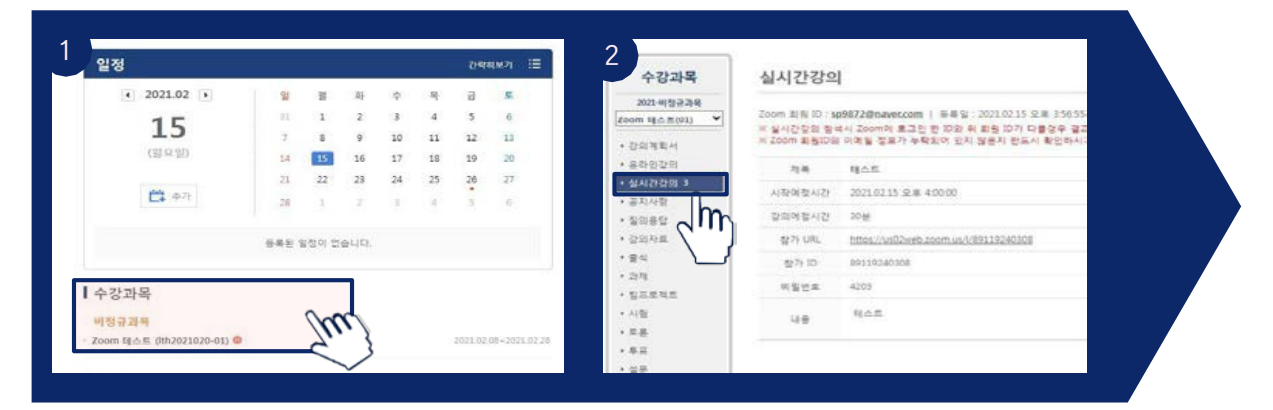

[수강 강좌] 클릭 좌측 메뉴의 [실시간 강의] 클릭

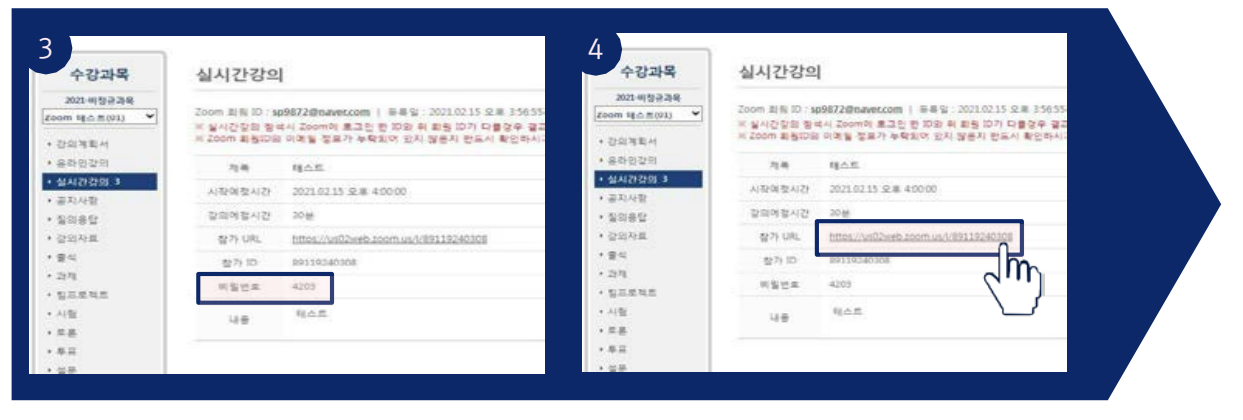

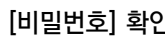

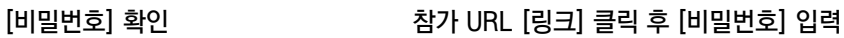

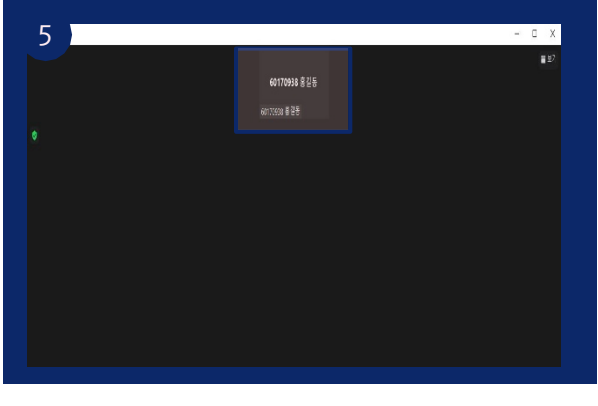

수업 참여 후 본인의 **프로필(학번+이름) 확인** 

- 프로필 수정은 한 번만 등록(강좌마다 생성할 필요없음)
- 수업 참여 시, 화면에 보이는 본인의 프로필(학번+이름)이 다를 경우, Zoom 사이트에서 프로필 재변경(재수정) 후 수업 참여
- 프로필(학번+이름) 정보가 다를 경우 출석반영에 불이익이 있을 수 있음